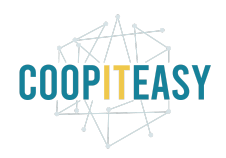

# Gérer les stocks

<span id="page-0-0"></span>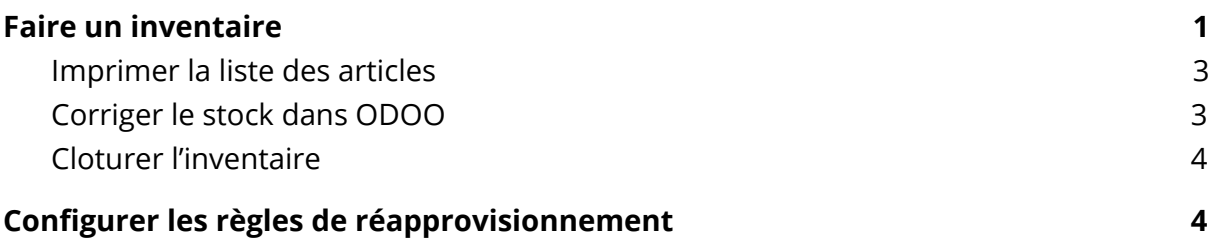

# Faire un inventaire sur un article

#### Sur la fiche article, cliquer sur le bouton "Mettre à jour le stock le stock disponible"

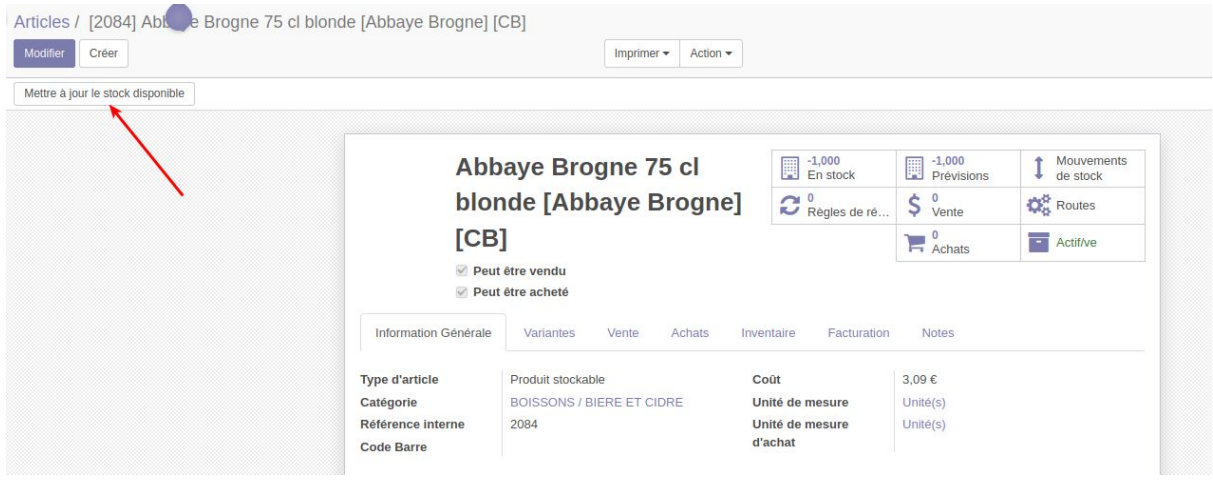

Cela ouvre une fenêtre pour indiquer le stock :

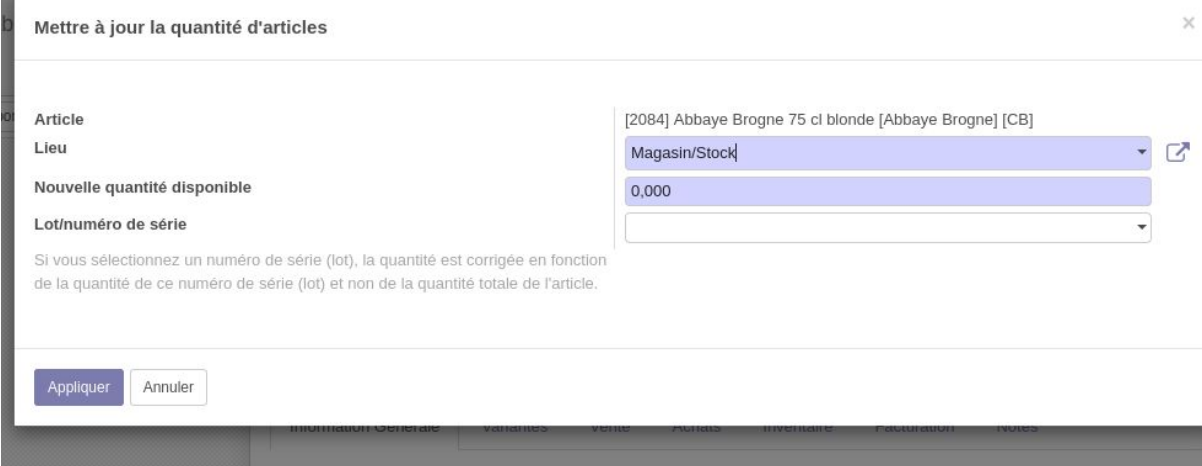

Attention, aucun autre inventaire (global, cf. ci-dessous) ne doit être en cours pour pouvoir valider cette opération.

Cette opération revient à faire un inventaire sur un seul article. Vous retrouverez cet inventaire dans la liste des inventaires (cf. ci-dessous).

# Faire un inventaire global

Pour vérifier que les quantités de produits dans le stock correspondent à ce qui existe dans la base de données d'Odoo, vous pouvez procéder à un inventaire.

Cette activité permettra de mettre à jour la base de données avec les quantités réelles du stock.

Allez dans le module "Inventaire", cliquez sur "Ajustements de stock" puis "Créer" :

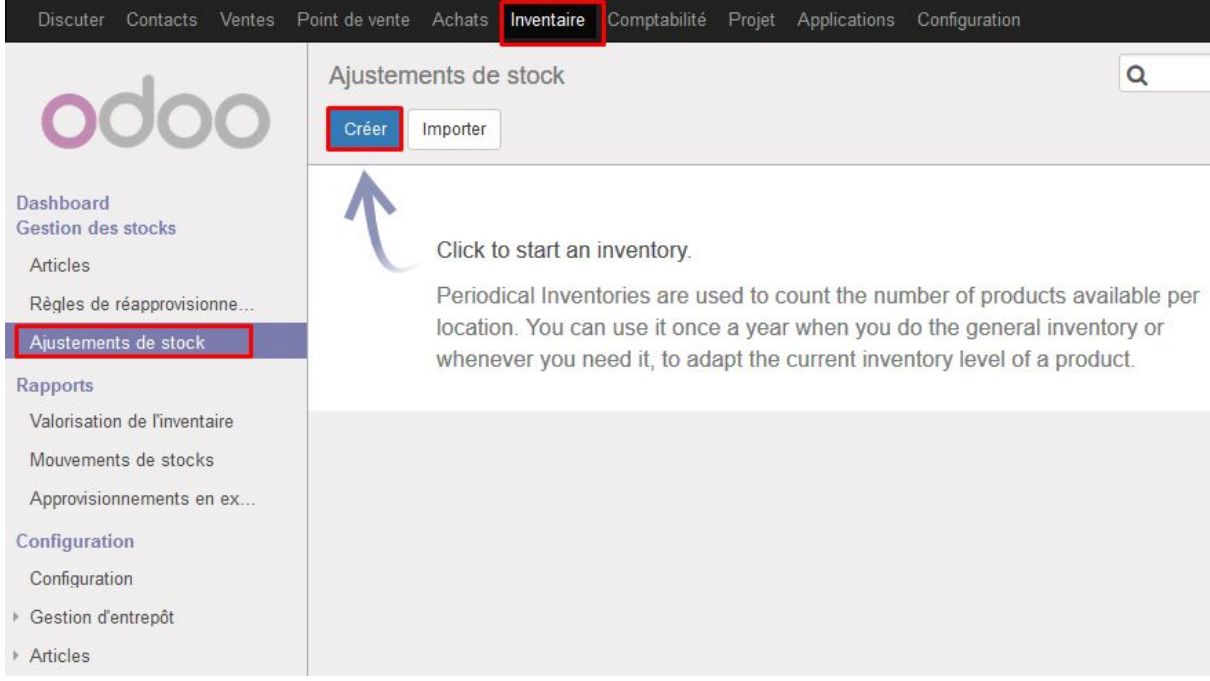

Tapez le nom de votre inventaire et décidez l'objet de votre inventaire : tous les articles, une sélection manuelle d'articles ou un seul article :

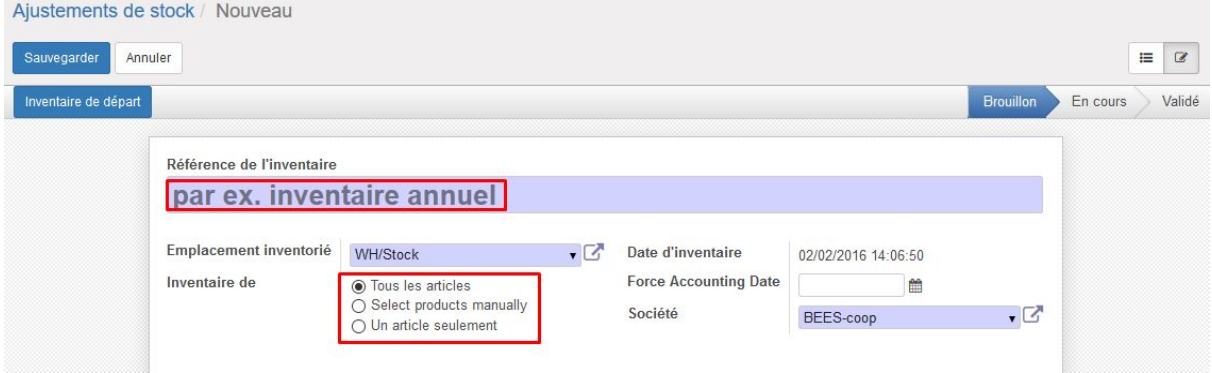

Si vous choisissez "tous les articles", la liste des articles en stock sera pré-affichée et vous devrez rechercher article par article dans la liste afin de mettre à jour les quantités réelles.

Choisissez "select product manually" afin de choisir l'un après l'autre les articles (ajouter une ligne par article traité). Cela peut se faire rapidement en utilisant le code barres de l'article. ODOO affichera la quantité théorique et vous pourrez encoder la quantité réelle à côté.

Ensuite, cliquez sur "Inventaire de départ" :

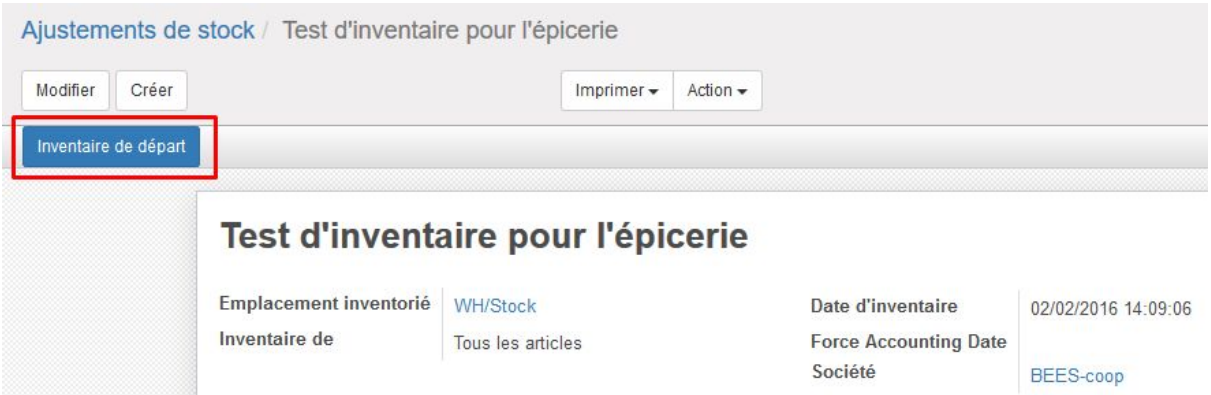

Si vous avez choisi l'option "tous les articles", les articles qui ont été réceptionnés et vendus sont affichés avec les quantités remplies automatiquement :

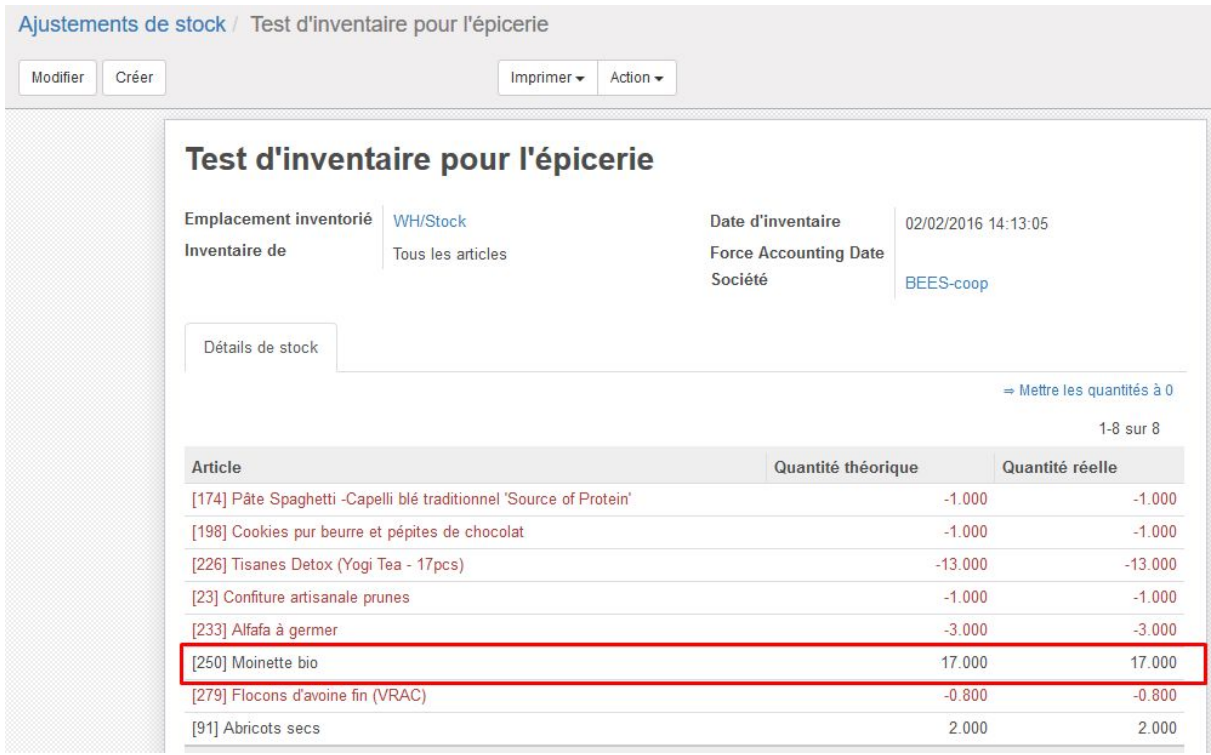

Par exemple, la Moinette bio avait été commandée en 20 exemplaires et 3 exemplaires ont été vendus entre temps : cela fait 17.

Les articles en rouge correspondent à des quantités négatives. Cela signifie qu'une session de vente a eu lieu, alors qu'aucune opération d'achat/réception pour ces articles n'avait été enregistrée<sup>1</sup>.

### <span id="page-3-0"></span>Imprimer la liste des articles

Avant de commencer l'inventaire, vous pouvez imprimer la liste des articles à inventorier.

Pour ce faire, tapez sur le bouton en haut au centre "Imprimer" et choisissez "Inventaire".

<sup>&</sup>lt;sup>1</sup> Ceci ne devrait pas arriver lors de l'utilisation normale. Les screenshots pris ici sont issus de tests.

<span id="page-4-0"></span>Une fenêtre s'ouvre pour vous demander de sauvegarder le document pdf "inventory".

### Corriger le stock dans ODOO

Corrigez, pour chaque article, les quantités dans la colonne "Quantité réelle" :

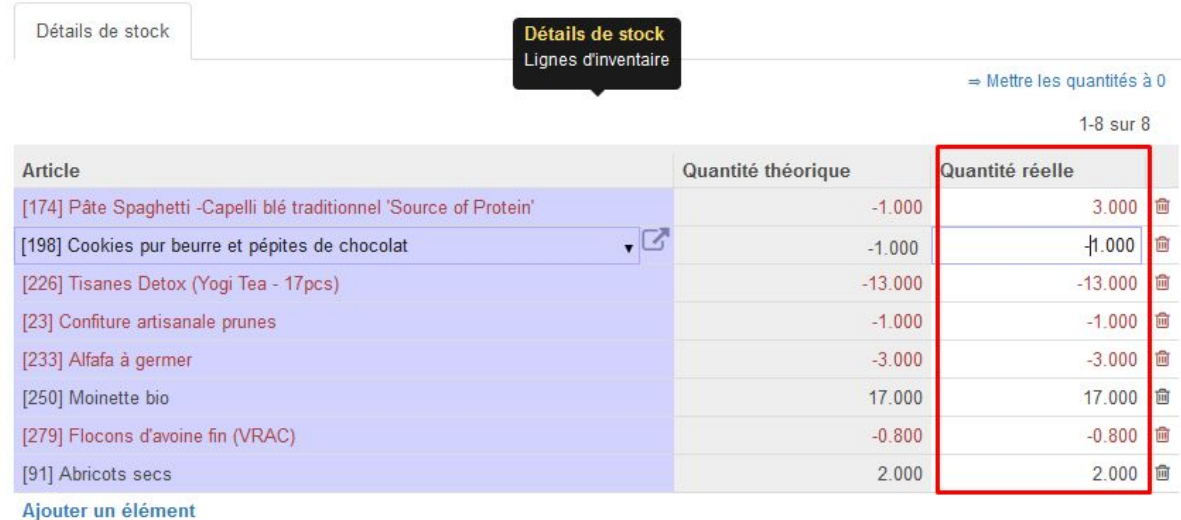

#### <span id="page-4-1"></span>Cloturer l'inventaire

Validez l'inventaire dans ODOO :

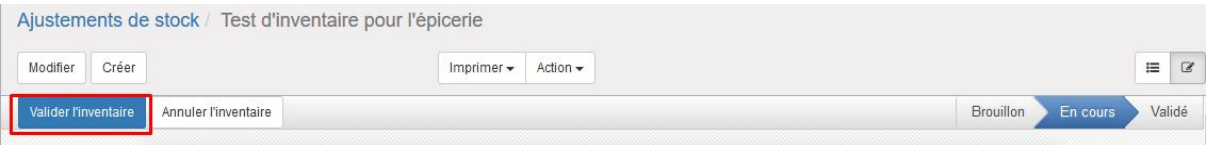

Cela va générer des mouvements de stock vers l'emplacement de stock "Pertes d'inventaire" pour les articles corrigés.

## Procédure d'import inventaire

Cette méthode est utilisée par nos clients qui font des inventaires systématiques une fois par semaine par exemple.

1. Exporter l'ensemble des articles inventoriés:

Créer un ajustement de stock "Ensemble des produits" avec inventaire de = "Tous les articles". Générer l'inventaire de départ. Ne pas valider.

Sur la liste des ajustements de stock, le sélectionner et exporter. Les champs suivants me paraissent nécessaires/utiles mais tu peux en rajouter:

- Inventaires/Article
- Inventaires/Nom de l'article
- Inventaires/Article/Catégorie
- Inventaires/Article/Fournisseur

2. Modifier le csv obtenu selon les besoins: trier par catégorie, par fournisseurs, enlever les produits inutiles... Il est important de conserver la colonne avec le nom interne de l'article (ex: ).

Il est aussi possible de diviser cet inventaire en plusieurs. Dans ce cas la il faudra importer plusieurs .csv avec des "name" différents.

3. Faire l'inventaire: compléter la colonne line\_ids/product\_qty pour chaque article

4. Import d'un ajustement de stock. Les colonnes nécessaires à l'import sont:

- Name
- line\_ids/product\_id/id
- line\_ids/product\_qty
- line\_ids/location\_id/id

5. Tu retrouves ton inventaire importé dans la liste des ajustements de stock. Lorsque tu appuies sur "inventaire de départ", les produits importés et leurs quantités seront listés.

## <span id="page-5-0"></span>Configurer les règles de réapprovisionnement

#### **Attention : certains de nos clients rencontrent des erreurs en utilisant cette fonctionnalité. A utiliser en connaissance de cause !**

Il est possible de configurer des règles simples de réapprovisionnement, de type "min-max".

Dans Inventaire, aller dans le sous-menu "Règles de réapprovisionnement". Vous devez créer une nouvelle règle pour chaque article et indiquer la quantité minimum et maximale :

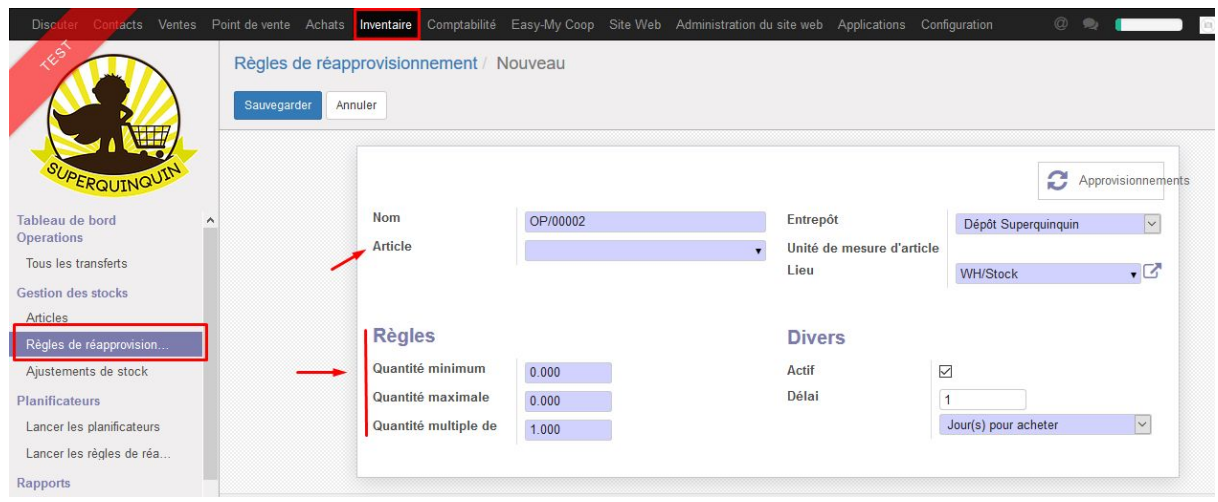

Vous pouvez ensuite lancer régulièrement les règles de réapprovisionnement afin de générer des bons de commandes brouillons qui proposeront l'achat des articles afin d'arriver aux quantités maximum.

Une gestion plus fine des réapprovisionnements est en cours de développement pour la BEES coop. → Description CPO